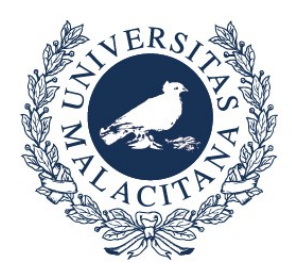

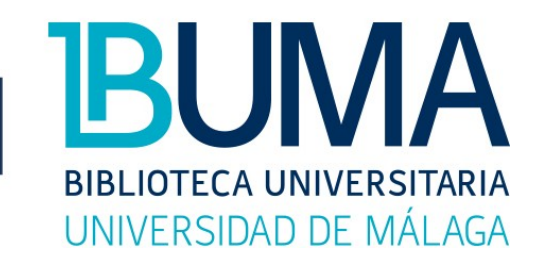

# BASES DE DATOS DE PSICOLOGÍA A TRAVÉS DE PROQUEST

**UNIVERSIDAD** 

**DE MÁLAGA** 

# **PsycINFO**

## **Guía básica de uso**

PsychINFO, base de datos producida por la American Psychological Association (APA), contiene referencias bibliográficas y resúmenes de artículos de más de 1300 revistas, libros y capítulos de libros sobre enseñanza, investigación y práctica de la psicología en más de 45 países y más de 30 idiomas. Incluye material relevante en disciplinas relacionadas, tales como medicina, psiquiatría, educación, criminología, etc. Proporciona índices de Jornadas y Congresos, libros, informes técnicos y otros documentos. Se incrementa cada año con más de 55.000 publicaciones. La cobertura de la publicación, que abarca desde 1800 al presente.

- **1. Acceso y selección**
- **2. Tipos de búsqueda**
- **3. Truncamiento, operadores y límites**
- **4. Administración de resultados**
- **5. Exportar a Mendeley**

## **1. Acceso y selección**

El acceso más efectivo se realiza desde el catálogo Jábega. Escribimos, por ejemplo, PsycInfo en la caja principal de búsqueda, seleccionando colección electrónica en el desplegable de la derecha:

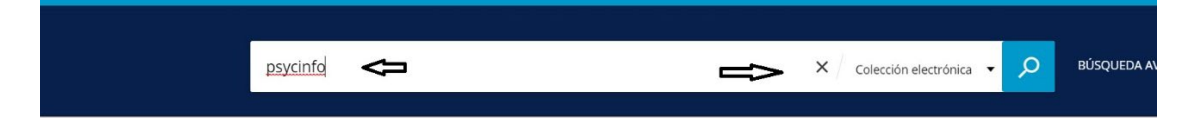

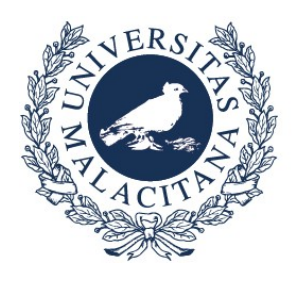

UNIVERSIDAD<br>DE MÁLAGA

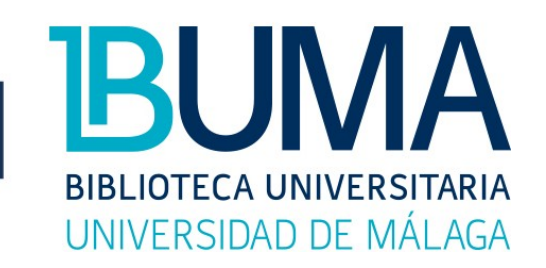

Se nos mostrará un resultado, que aparece identificado en la parte superior como BASE DE DATOS. Para acceder, pincharemos sobre la opción 'Disponible en línea', que señalamos con el recuadro:

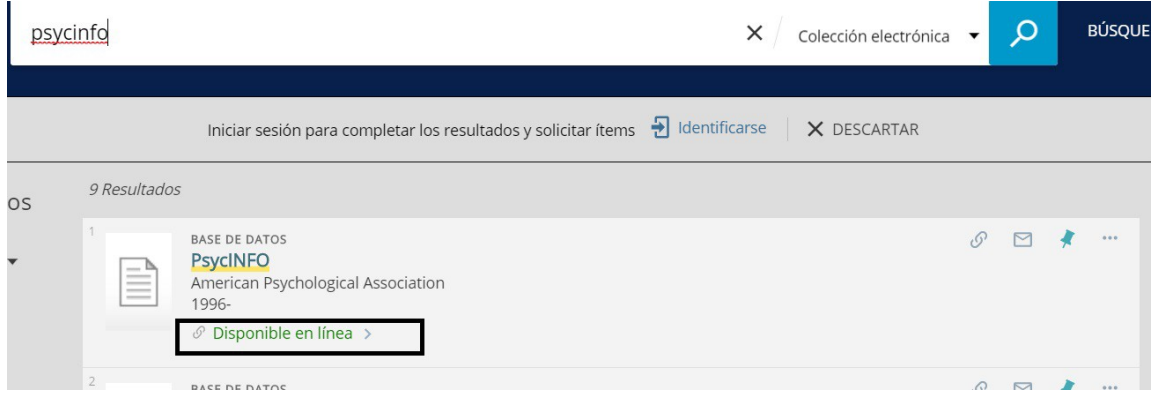

Con ello entraremos en la información del registro, y haremos clic sobre el recuadro remarcado ligeramente en blanco,señalado con la flecha:

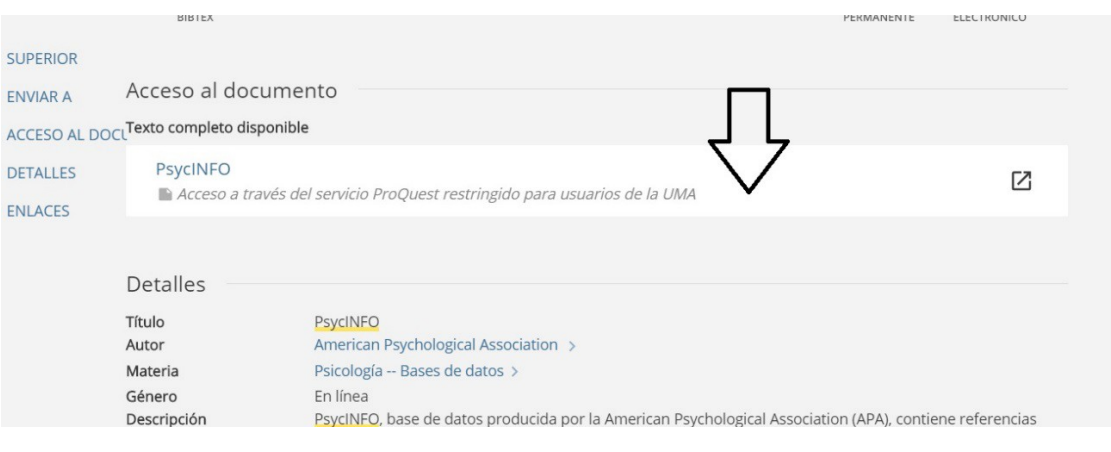

Si no estamos en un ordenador de la UMA, nos pedirá nuestras claves de

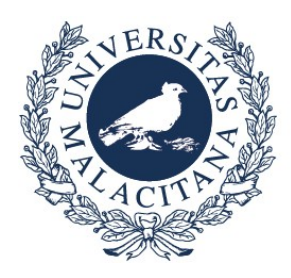

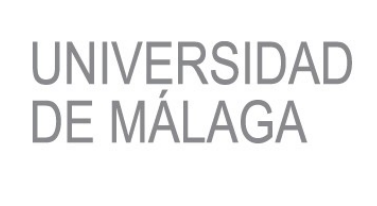

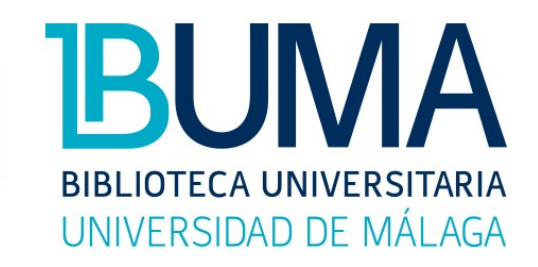

DUMA para identificarnos como miembros de la comunidad universitaria.

Tras todo ello encontraremos la interfaz definitiva de PsycInfo, que al igual que sucede con el resto de las bases de datos de Proquest, es ésta:

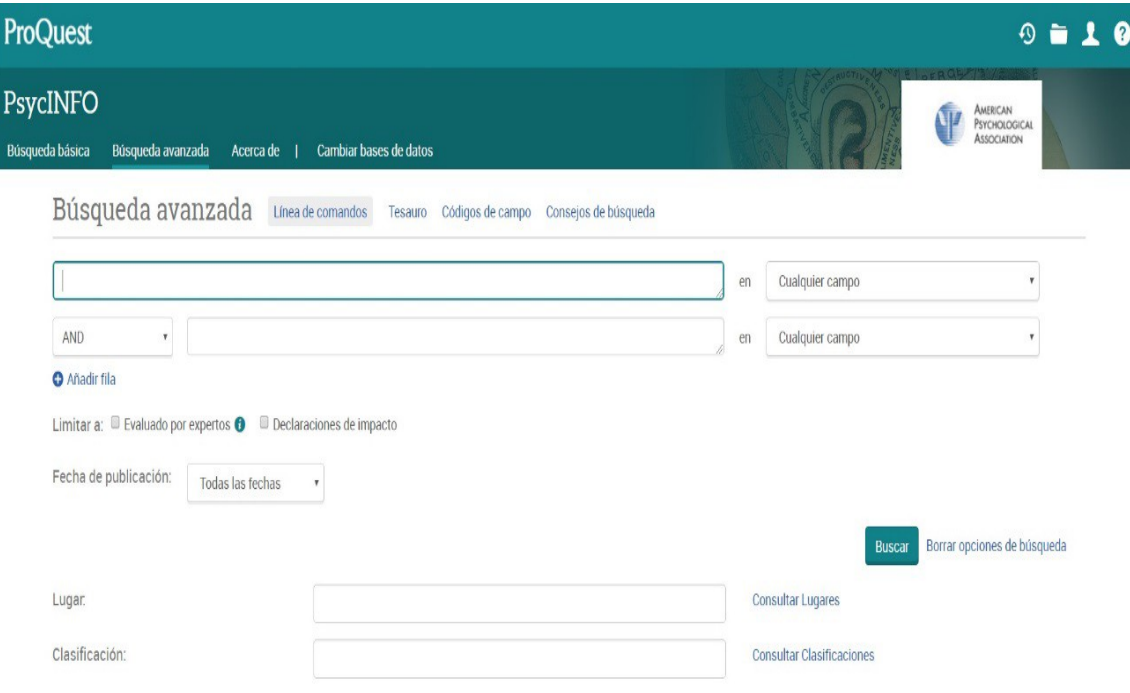

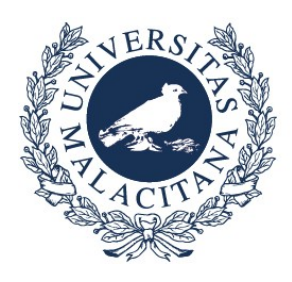

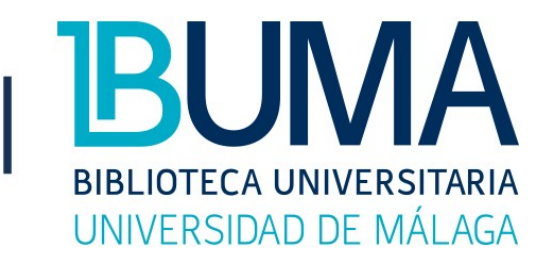

En el caso de querer trabajar con todas o sólo con algunas de las bases de datos de psicología de Proquest, debemos pinchar en la opción 'Cambiar bases de datos'

UNIVERSIDAD<br>DE MÁLAGA

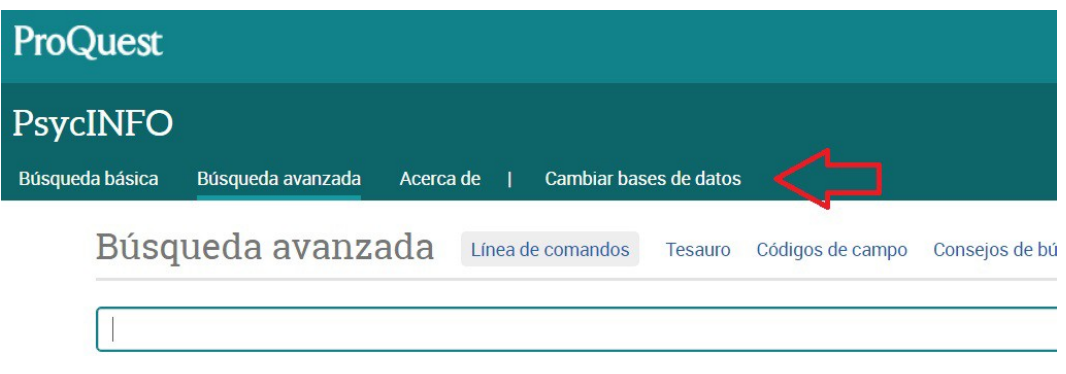

Aparecerán entonces todas las bases, para ir marcando aquellas en las que nos interese buscar. Esta selección puede hacerse tras cada búsqueda:

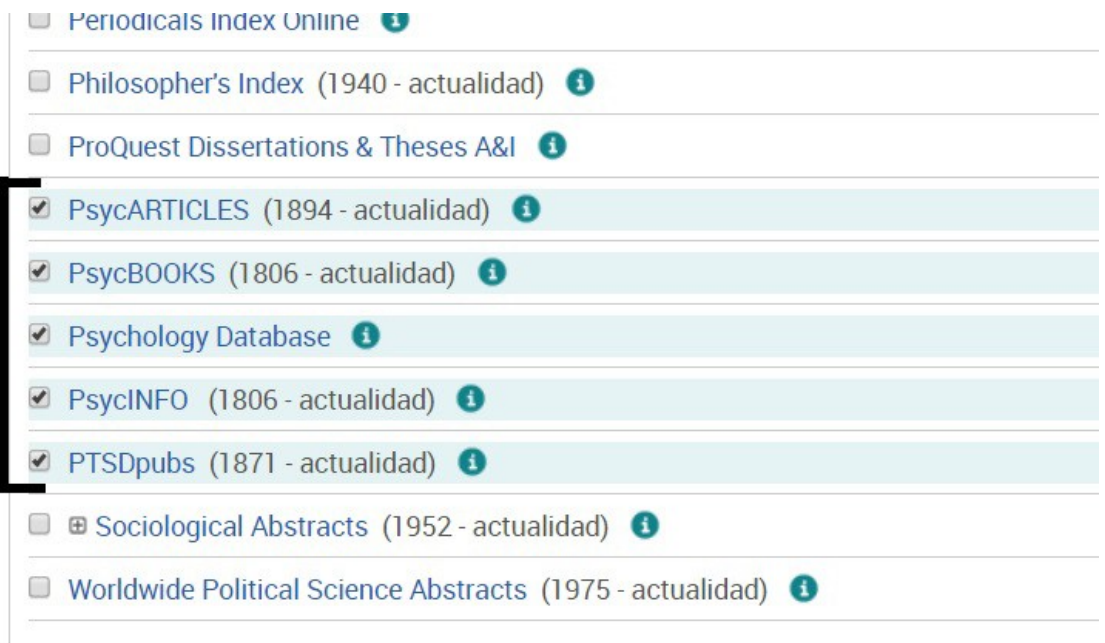

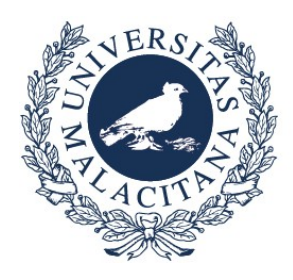

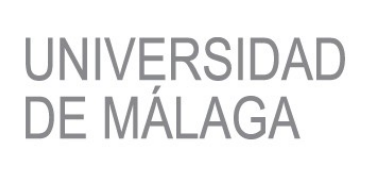

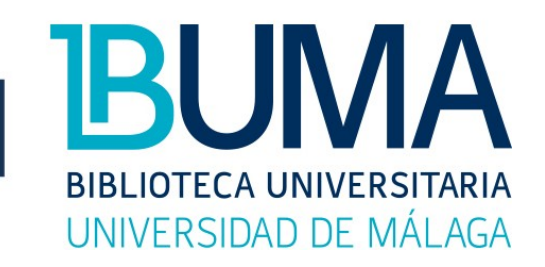

## Finalizada la selección, marcamos a la derecha arriba: 'Usar bases de datos seleccionadas'.

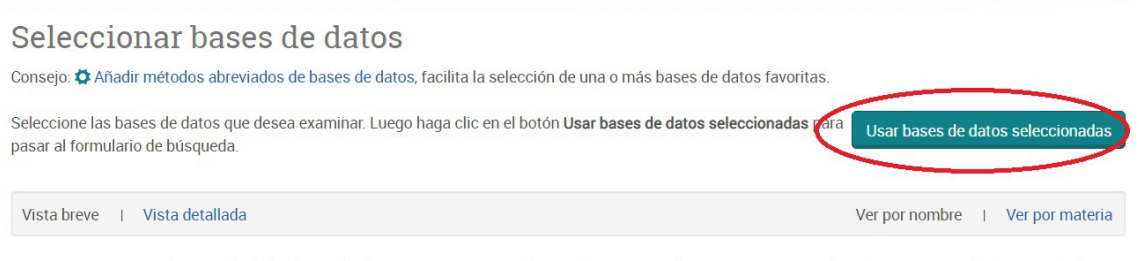

Tenga en cuenta que el contenido de las bases de datos se encuentra fundamentalmente en inglés, a menos que se indique lo contrario en la descripción de

En todo momento veremos en la barra superior el número total de bases de datos con las que estamos operando:

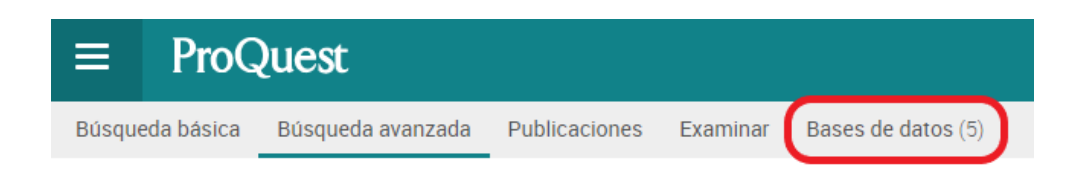

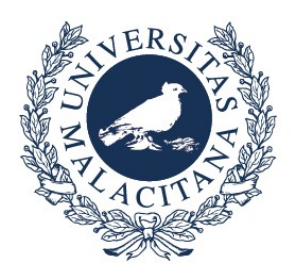

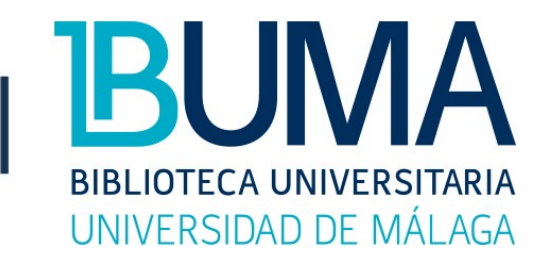

# **2. Tipos de búsqueda**

Vamos a comenzar por explicar la **búsqueda básica**. Si no es la que aparece seleccionada, la elegimos nosotros seleccionándola en la barra superior:

UNIVERSIDAD<br>DE MÁLAGA

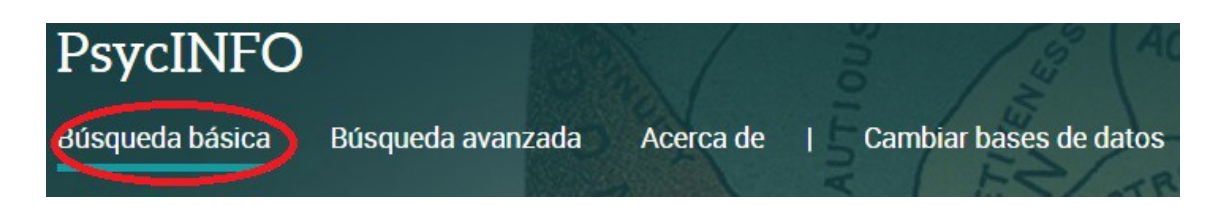

Aparecerá entonces la pantalla de búsqueda con una sola línea de escritura para el término o conjunto de términos que deseemos buscar. El sistema tratará de localizarlo en varios campos: autor, título, resumen, materia y texto completo (si lo hay):

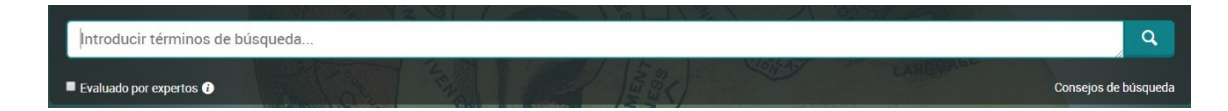

El programa permite el autocompletado, por lo que podemos seleccionar alguno de los términos que nos van siendo mostrados en la ventana inferior, o desactivar esta opción:

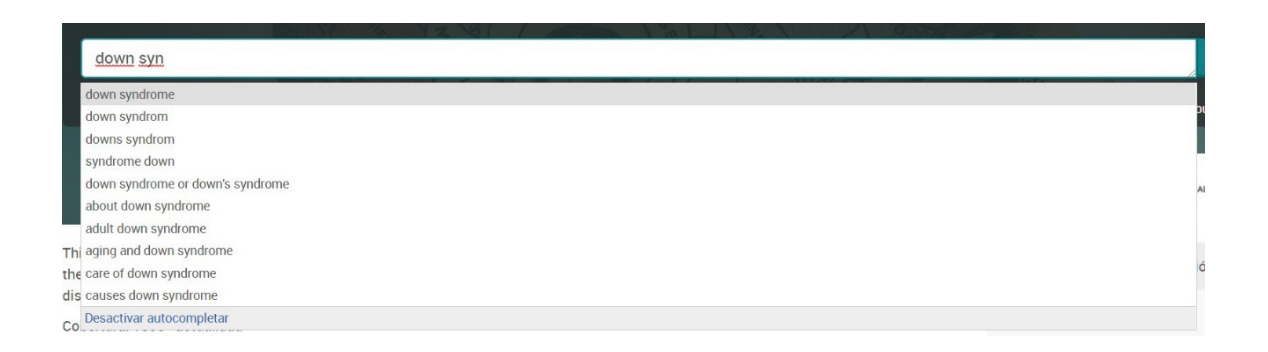

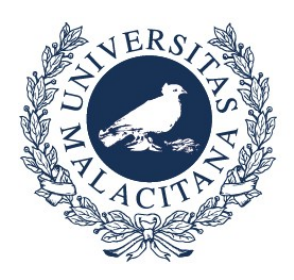

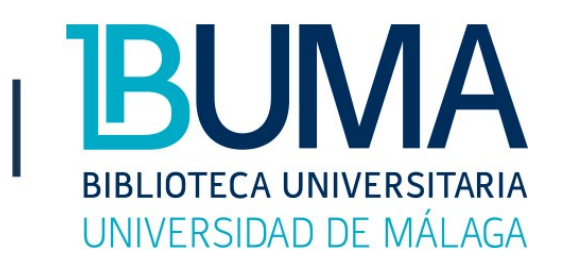

En el caso de usar **más de un término**, el buscador empleará **la conjunción de varios,** (y no recogerá los registros en que figure sólo uno de ellos). También empleará criterios de relevancia, como la repetición o la cercanía de uno y otro.

UNIVERSIDAD<br>DE MÁLAGA

Si, además, **entrecomillamos** la expresión, se hará la búsqueda llamada "de frase completa", considerada como **no separable**. Comprobaremos que existe una gran diferencia en cuanto al número de resultados, si buscamos de una forma o de otra.

La **búsqueda avanzada** es la que nos aparece por defecto cuando accedemos por primera vez a la base de datos:

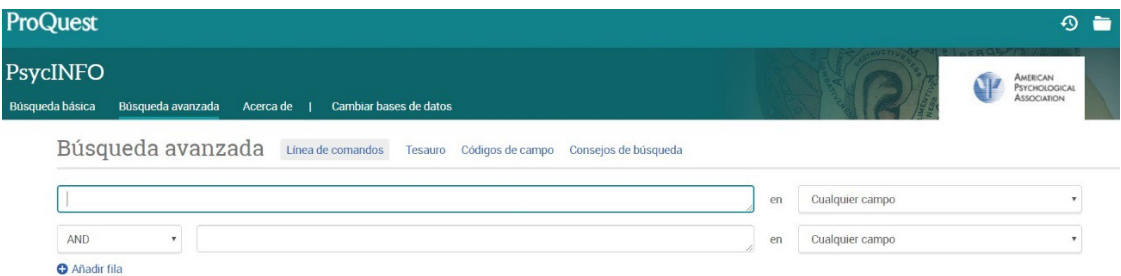

Nos ofrece como ventaja, frente a la búsqueda básica, la posibilidad de especificar el campo (autor, título…), con lo que obtendremos mayor precisión.

Si lo que queremos es buscar por un tema (quizá lo más habitual), podremos hacerlo en "Cualquier campo excepto texto completo', o en 'título de publicación"

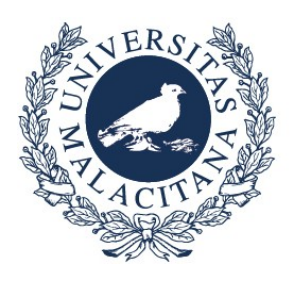

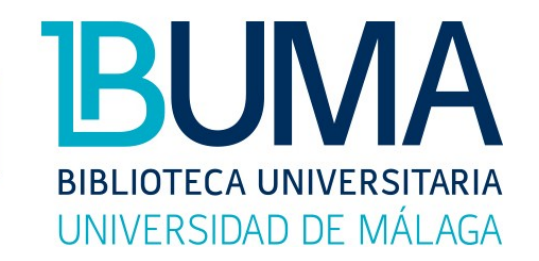

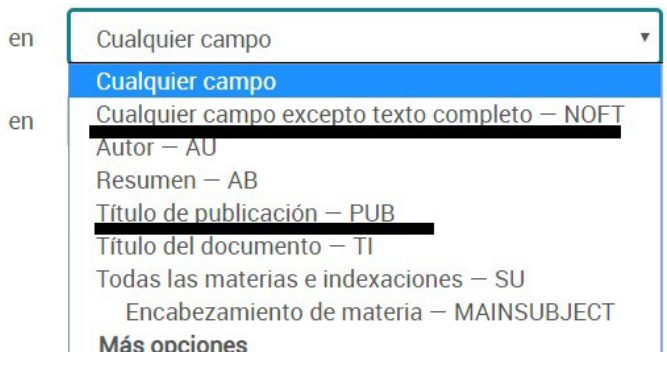

UNIVERSIDAD<br>DE MÁLAGA

Observaremos una notable diferencia de resultados, debido a que, en un caso, busca el término sólo en el título de los documentos, mientras que, en el otro, lo hace en cualquier lugar del mismo:

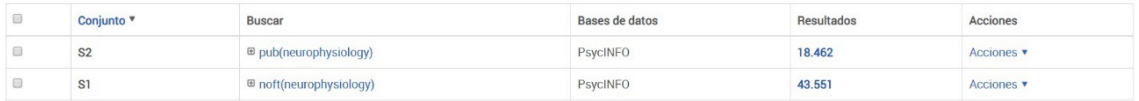

Igualmente podemos utilizar las líneas de búsqueda, e incluso añadir alguna más, para combinar términos temáticos elegidos, con sus autores, revistas, etc.:

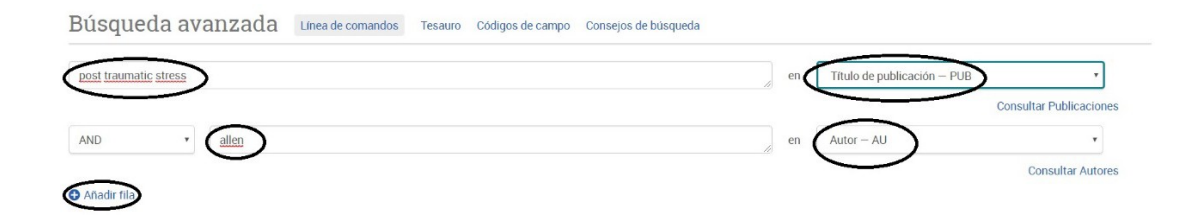

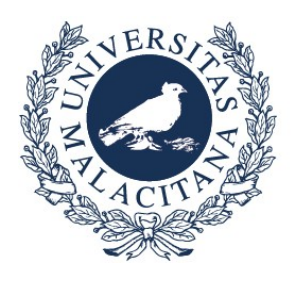

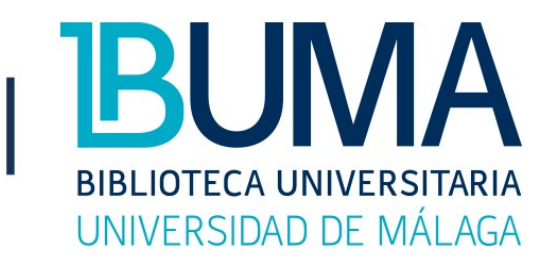

Una opción de búsqueda alternativa es mediante el **tesauro**. Un tesauro es un conjunto de descriptores normalizados que nos facilita una guía. Para utilizarlo, pinchamos en la opción 'Tesauro':

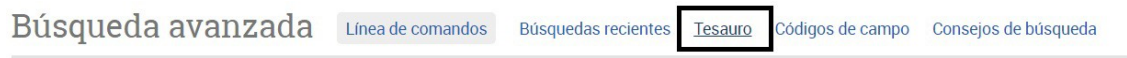

UNIVERSIDAD<br>DE MÁLAGA

Se nos abrirá una nueva ventana, que podrá ser diferente en función de si sólo hemos seleccionado una base de datos o varias en las cuales buscar:

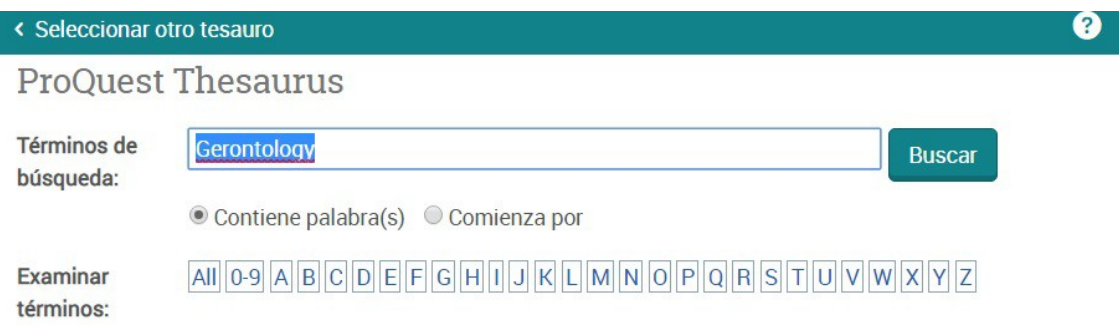

Con ello podremos:

- Consultar una nota sobre el término para contrastar su valor por su definición, año de inclusión como palabra clave, etc.
- Conocer las relaciones que se incluyen en el tesauro.
- Usarlo directamente como palabra de búsqueda.
- Seleccionar alguno(s) de los términos genéricos, específicos o relacionados y añadirlo(s) a la búsqueda. Nótese que en todo momento se presenta la orden "añadir", que lanza la búsqueda sobre lo seleccionado, y el operador y/o, para combinar.

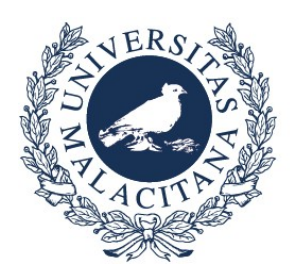

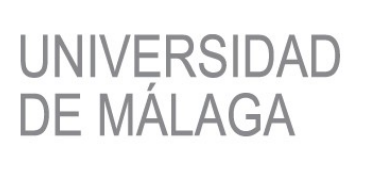

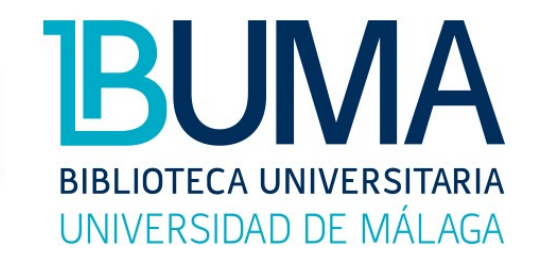

#### Ofrecemos un término a modo de ejemplo:

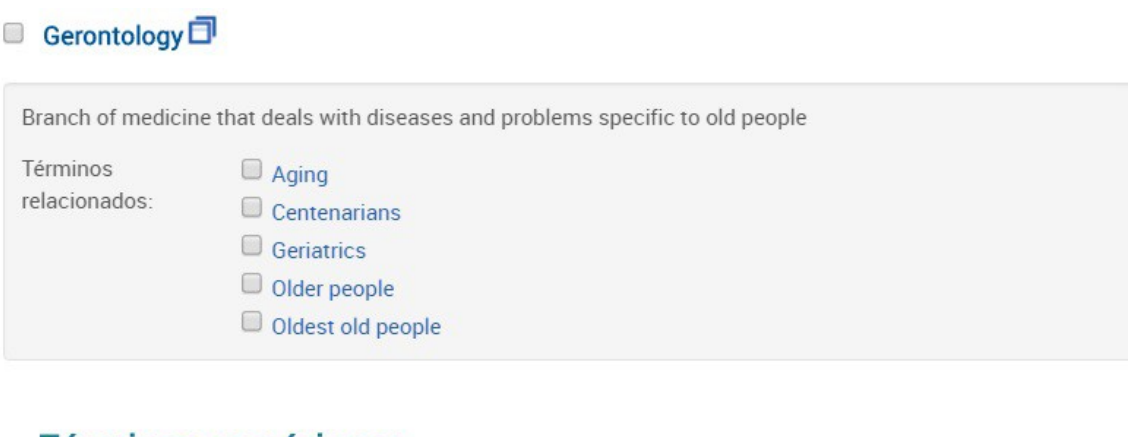

## **Términos genéricos:**

 $\Box$  Medicine  $\Box$ 

## **3. Truncamiento, operadores y límites**

Se llama **Truncamiento** al uso del símbolo del **asterisco** (\*) como **comodín**  cuando utilizamos un término de búsqueda. El asterisco sustituye un carácter, varios caracteres o ningún carácter. Puede ir delante, al final o en medio.

Por ejemplo, al poner "clinic\*", puede recuperar documentos que tengan tanto el término clinic como cualquier derivado. Por ejemplo: "clinics", "clinical", "clinicological", etc.

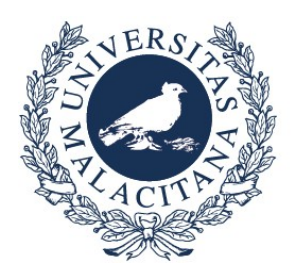

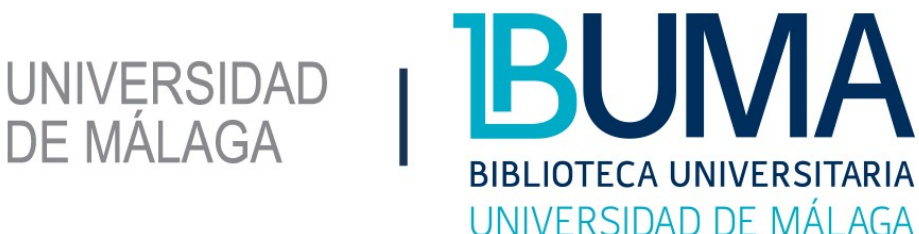

**Operadores**. Podemos realizar búsquedas con mayor precisión en los términos si utilizamos los operadores de combinación. Son operadores lógicos que describen condiciones.

**AND**: con el que podemos unir términos que necesariamente deben aparecer. **OR**: con el que añadiremos términos alternativos, que nos sirven de manera indistinta para nuestra búsqueda.

**NOT**: con el que eliminaremos aspectos fuera de nuestro interés.

En el desplegable de la pantalla de búsqueda podremos seleccionar siempre el operador deseado:

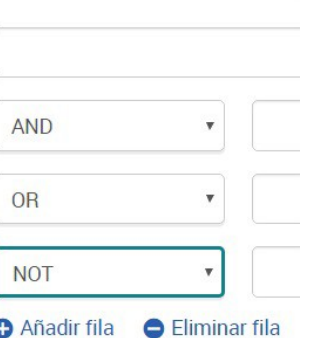

Búsqueda avanz

Lo mismo puede realizarse con una o más búsquedas ya efectuadas, sirviéndonos del apartado 'búsquedas recientes':

Búsqueda avanzada Línea de comandos disquedas recientes Tesauro Códigos de campo Consejos de búsqueda

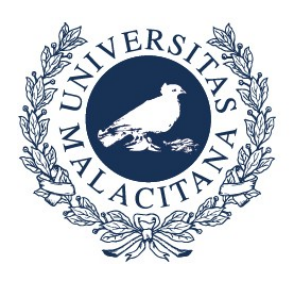

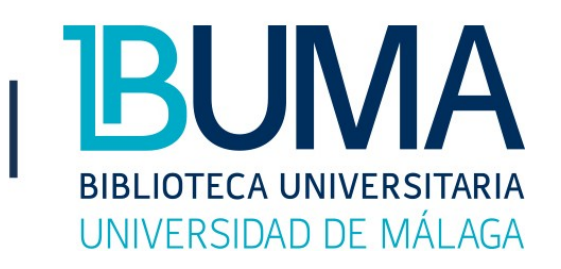

Una vez ahí, elegimos el tipo de opción que necesitamos. En el siguiente ejemplo mostramos una combinación entre las búsquedas S1 y S2. La primera vez las hemos combinado con el operador AND, y la segunda con el operador OR, lo que explica la diferencia numérica de resultados:

UNIVERSIDAD<br>DE MÁLAGA

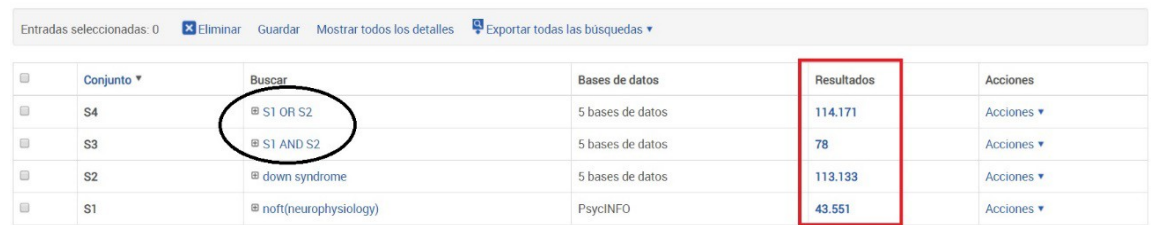

Existen otros operadores menos usuales, pero también a nuestra disposición:

**NEAR/#**: recupera documentos cuyos téminos se encuentren con una cierta **proximidad** entre ellos (sin importar el orden).

Ejemplo: *sport NEAR/3 psychology* busca que esos términos no tengan una separación entre ellos mayor de 3 palabras.

**PRE/#**: recupera documentos cuyos téminos se localicen con una cierta **proximidad** entre ellos, y **con un orden establecido**.

Ejemplo: *business management PRE/5 education* busca que esos términos no tengan una separación entre ellos mayor de 5 palabras, y además, que estén en ese orden.

**EXACT**: para buscar en **campos específicos,** como el de materia, recupera **exactamente el término** introducido, sin ningún añadido: Ejemplo: "higher education" no recupera "women in higher education".

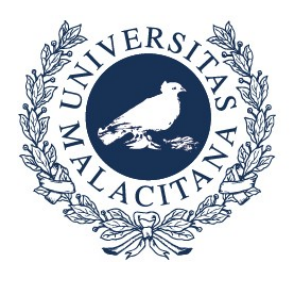

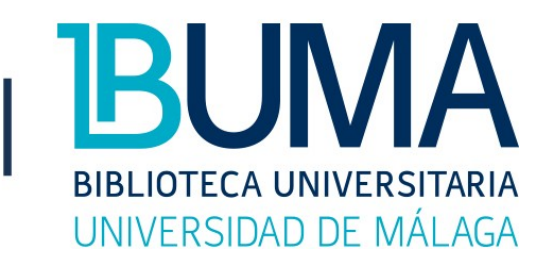

**Límites**. Desde la pantalla de búsqueda avanzada tenemos la opción de establecer determinados límites, que exijan que los resultados cumplan ciertas condiciones.

UNIVERSIDAD<br>DE MÁLAGA

Para ello, basta con marcar los límites que nos interesen. Los más frecuentes son: la fecha, el idioma o el tipo de documento:

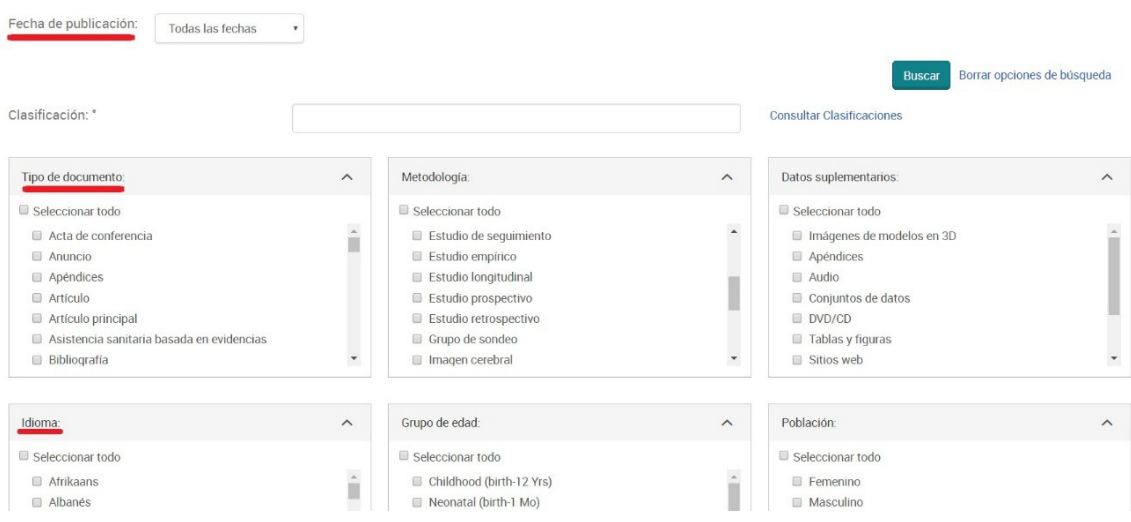

#### **4. Administración de resultados**

Una vez que hemos conseguido los resultados de las búsquedas, se nos plantea cómo acceder a los textos o cómo conservar la lista de referencias bibliográficas.

En **MOSTRAR**: primero hay que conocer la pantalla de resultados.

Puede **elegirse el orden** (a la derecha) y el **número de referencias** que se ofrecen por página (abajo), así como el enlace a texto completo, siempre que esa opción esté disponible:

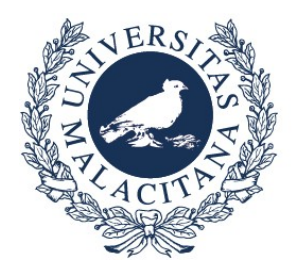

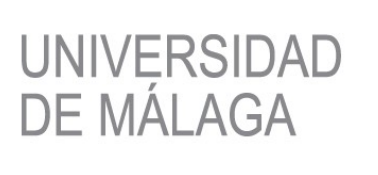

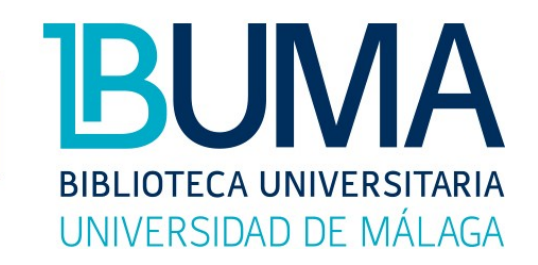

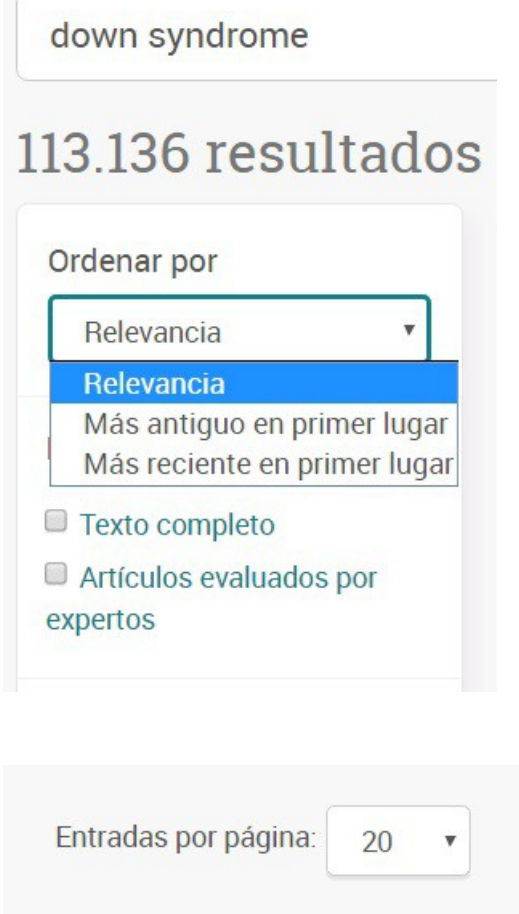

Si accedemos a través de "Texto completo", se abrirá el documento en formato **HTML**, con lo que podremos activar la navegación por el texto, buscar por términos, traducir texto, etc.

Si accedemos a "Texto completo PDF", aparecerá el documento directamente y se nos presentará un formato **PDF**.

Si accedemos a "Enlace a texto completo" llegaremos a la página del distribuidor, y desde ahí podremos acceder al texto.

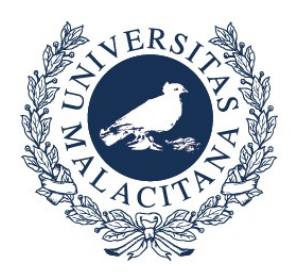

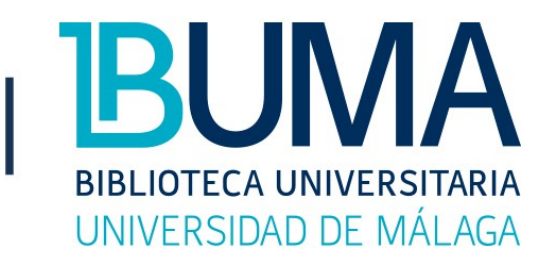

**CONSERVAR UNA LISTA DE RESULTADOS**: tenemos las opciones de imprimir, guardar en un archivo en el ordenador, enviar por correo electrónico, o incluso citar un determinado documento:

UNIVERSIDAD

**DE MÁLAGA** 

**99 Citar**  $\blacktriangleright$  Enviar por correo electrónico  $\frac{1}{\sqrt{2}}$  Imprimir  $\blacksquare$  Guardar

**GUARDAR BÚSQUEDA/ALERTA**: cuando tengamos bien definida nuestra estrategia de búsqueda, podemos guardarla, y, además, gestionar alertas para que cada vez que se incorporen a la base de datos nuevos registros sobre ese asunto, nos lleguen a nuestra cuenta de correo.

Esta opción es muy cómoda si durante un tiempo estamos trabajando sobre un tema y no queremos estar entrando continuamente y planteando la búsqueda en la base de datos.

En la parte derecha de la pantalla, haremos clic en el desplegable guardar búsqueda/alerta, y una vez en él, daremos a "Crear alerta", para, a continuación, seguir los pasos que se nos indica.

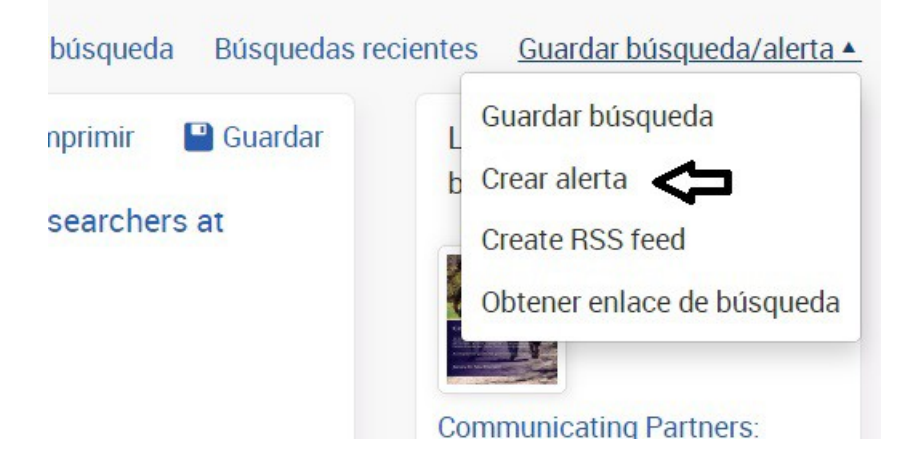

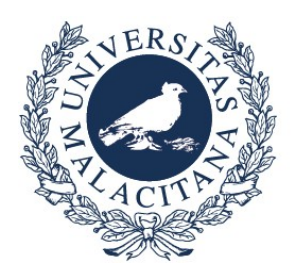

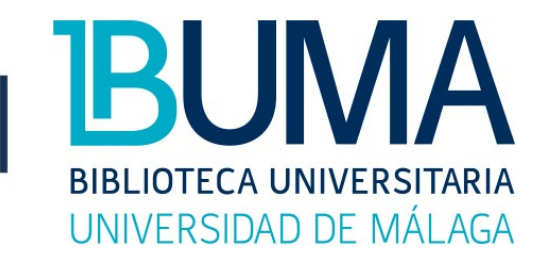

**GUARDAR EN ÁREA PERSONAL**. Pinchar en la barra que ya hemos visto con anterioridad.

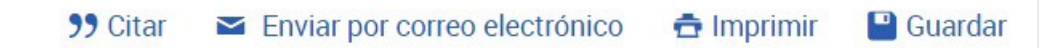

**UNIVERSIDAD** 

**DE MÁLAGA** 

Con esta opción se nos presenta la posibilidad de ir almacenando las referencias que más nos interesen, y de ir añadiéndoles notas personales.

Para hacer uso de esta funcionalidad hay que tener creada una cuenta, opción que se nos abre la primera vez que intentamos guardar en nuestra área personal.

#### **5. Exportar a Mendeley**

Desde la base de datos podemos exportar cuantas referencias bibliográficas queramos al **gestor de referencias** Mendeley, con el que podemos crear nuestra propia bibliografía en el formato deseado, compartir referencias bibliográficas con otros investigadores, etc.

Para ello podemos, o bien guardar el PDF en nuestro equipo y luego añadirlo a Mendeley Desktop, o bien guardar la referencia directamente mediante la opción "Web importer". En el primer caso se añade también el texto completo, mientras que en el segundo no.